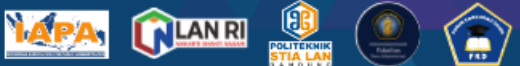

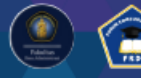

7 September 2023 | Politeknik STIA LAN Bandung

#### **AUTHOR GUIDELINE KNIA**

1. Melakukan Register dengan mengklik "register" di kolom atas halaman web knia.stialanbandung.ac.id

HOME **ABOUT** LOGIN REGISTER SEARCH CURRENT ARCHIVES ANNOUNCEMENTS

2. Isi **biodata pribadi** nama, afiliasi, email, no.hp aktif dll, serta menceklis kotak "confirmation" dan "register as". Setelah berhasil melakukan registrasi, maka peserta akan mendapatkan email **notifikasi** bahwa registrasi telah berhasil dilakukan.

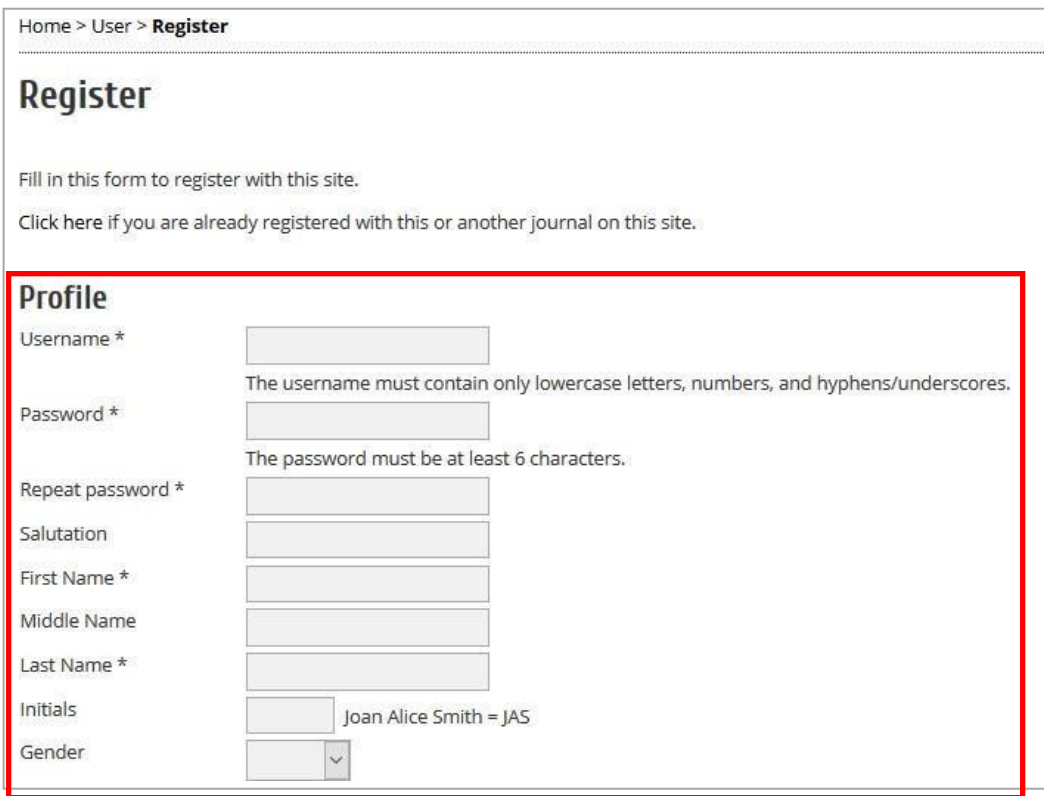

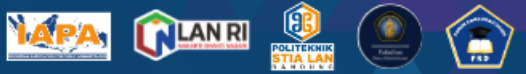

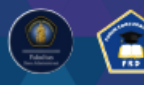

7 September 2023 | Politeknik STIA LAN Bandung

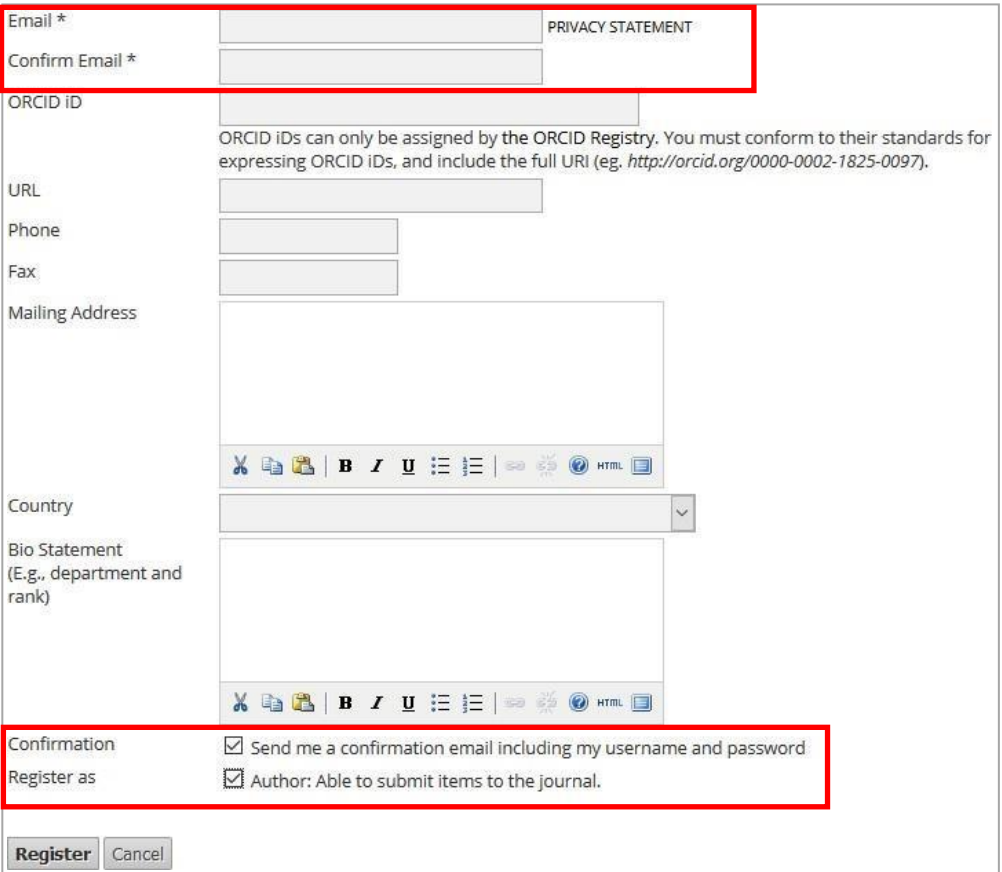

3. Selanjutnya untuk submit artikel, silahkan login kembali menggunakan user dan password yang telah dibuat, kemudian masuk ke "**User Home**" kemudian klik "**New Submission**"

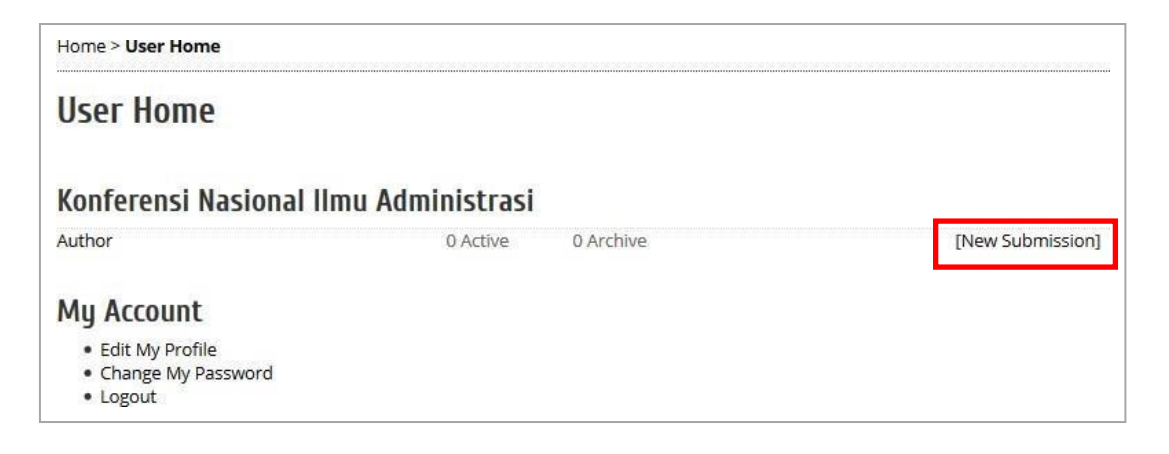

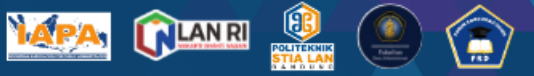

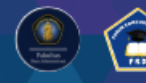

7 September 2023 | Politeknik STIA LAN Bandung

- 4. Terdapat 5 steps submission yang harus dilengkapi, yaitu :
	- **1. Start**
	- **2. Upload Submission**
	- **3. Enter Metadata**
	- **4. Upload Supplementary Files**
	- **5. Confirmation**

Pada step pertama : *Start*, klik seluruh kotak pada "**Submission Ceklist**" kemudian klik **Save and Continue**

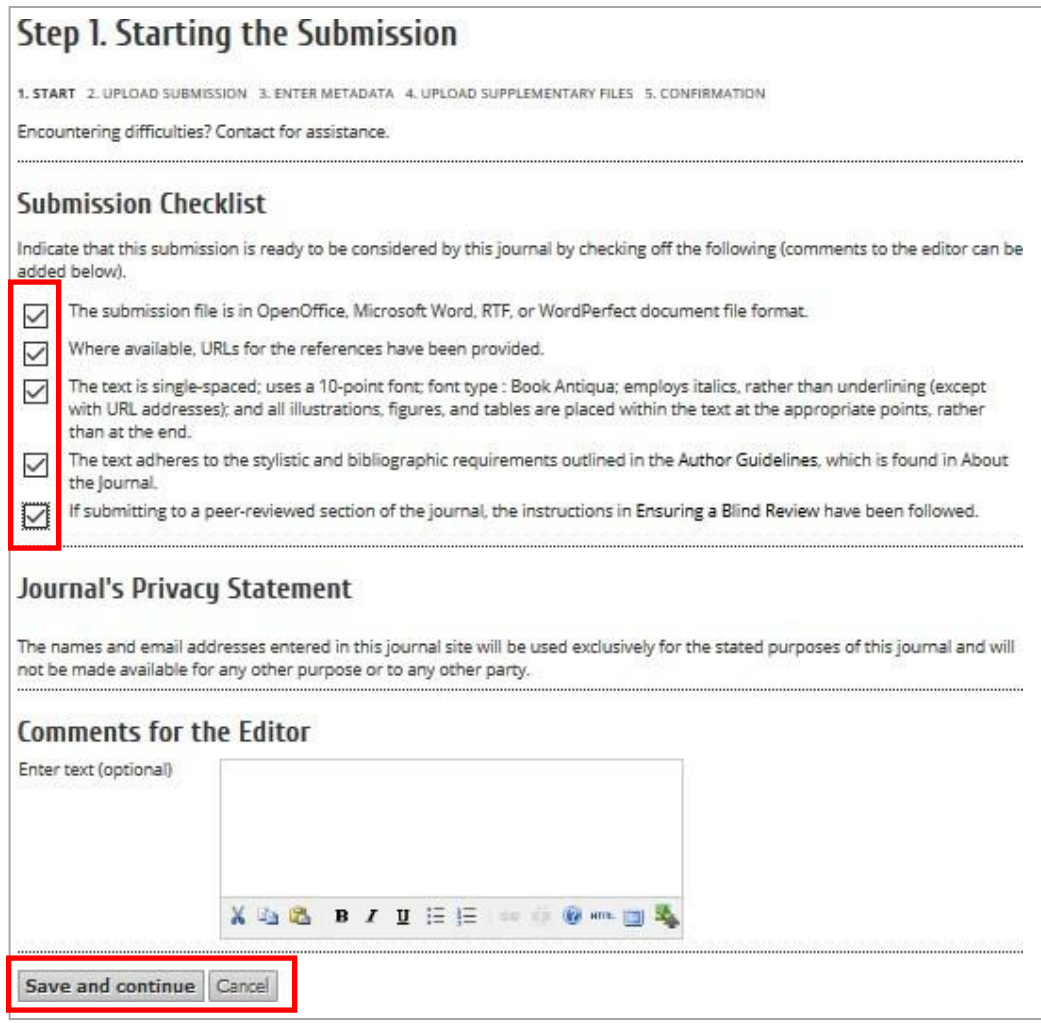

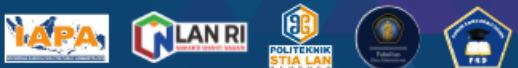

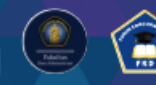

7 September 2023 | Politeknik STIA LAN Bandung

**5.** Pada Step kedua : *Uploading the Submission*, browse file makalah yang akan disubmit kemudian klik "**upload**" dan klik **save and continue**

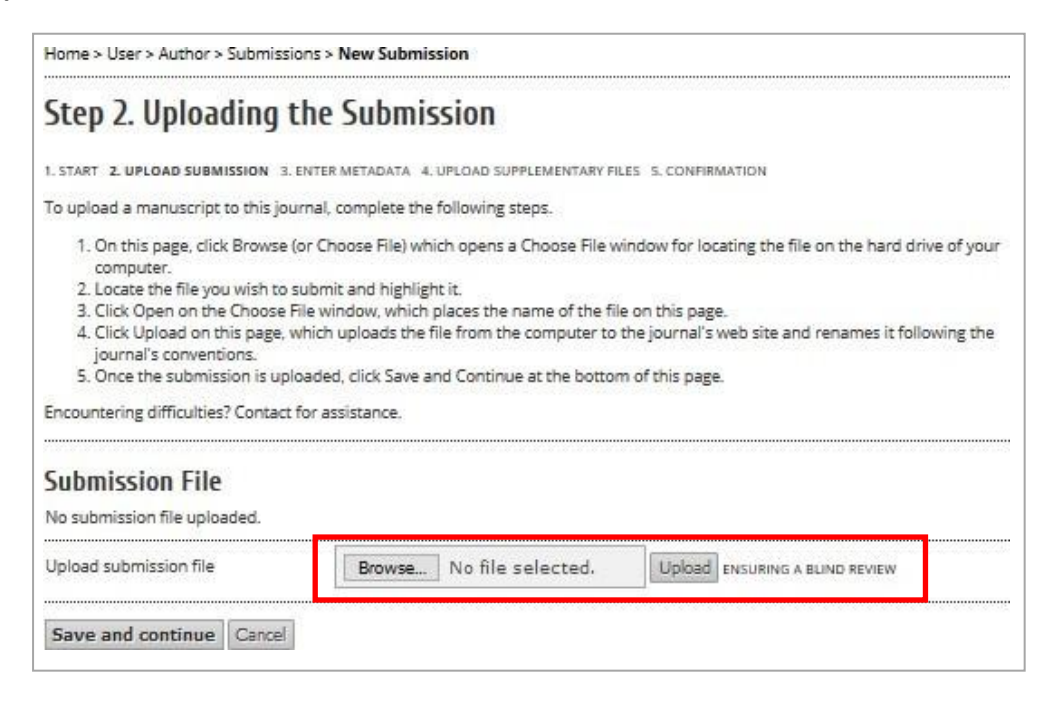

**6.** Pada Step 3. **Entering the Submission's Metadata**, inputkan metadata paper yang meliputi : **penulis pertama, penulis kedua** dan seterusnya (jika ada), **Judul**, **abstrak**, **keyword** dan **referensi** kemudian klik **Save and Continue**

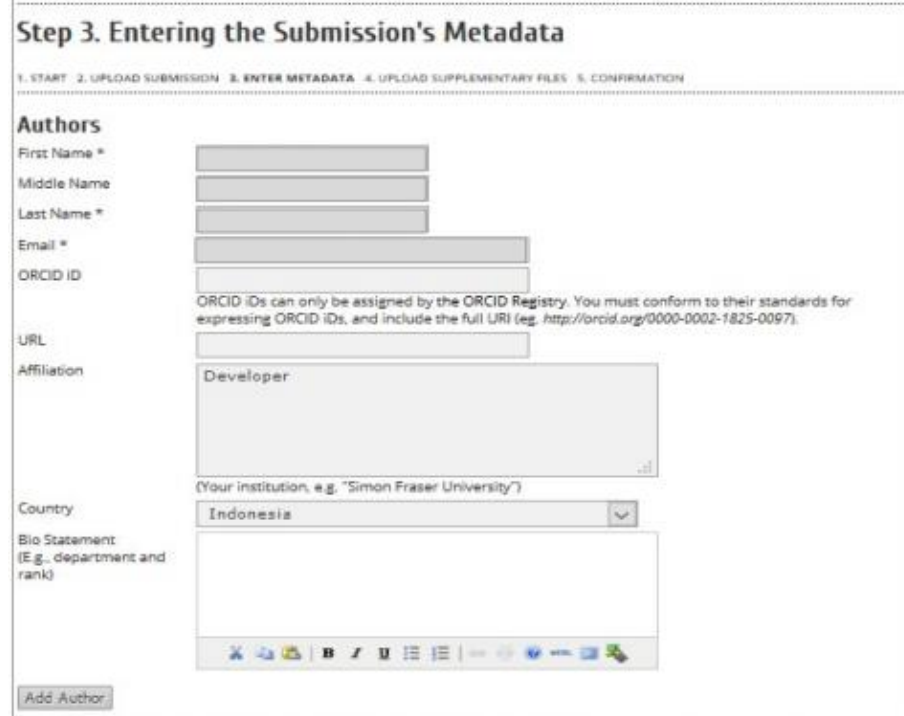

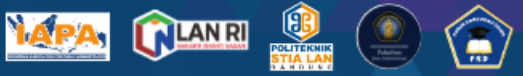

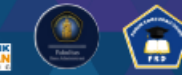

7 September 2023 | Politeknik STIA LAN Bandung

**7.** Pada Step 4. **Upload Supplementary Files**, klik **save and continue**

Home > User > Author > Submissions > New Submission

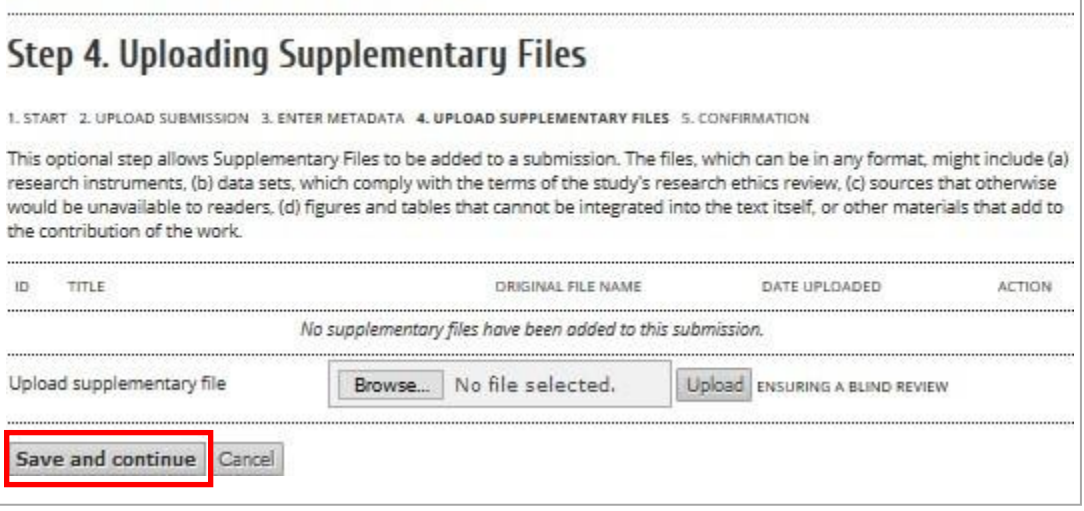

8. Pada Step 5. **Confirming the Submission**, klik **Finish submission** untuk menyelesaikan submit makalah pada KNIA

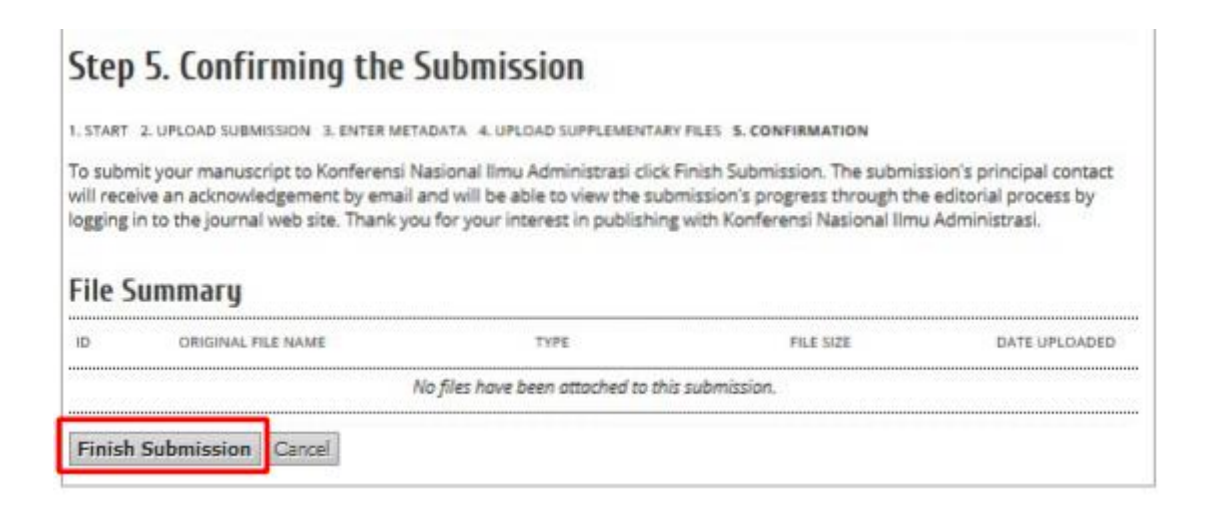

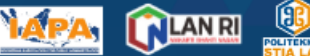

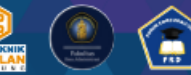

7. September 2023 | Politeknik STIA LAN Bandung

makalah. Penulis dapat melihat detail dari makalah yang telah disubmit, dengan melakukan klik pada **1 active** seperti pada gambar di bawah ini

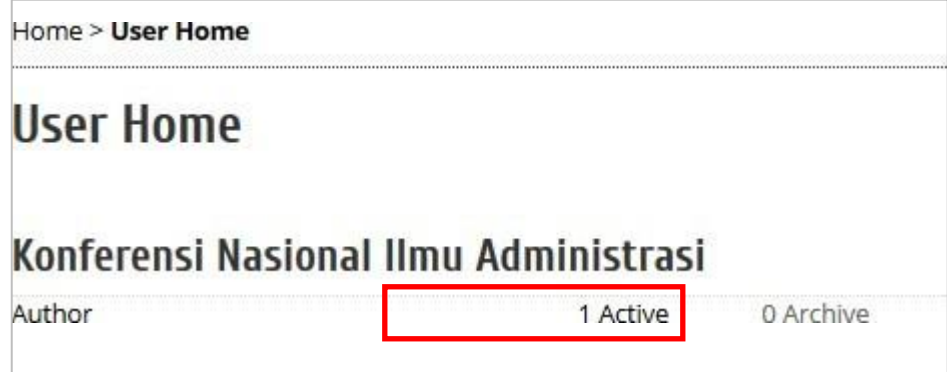

#### **CATATAN**

- Setiap makalah yang disubmit oleh semua peserta, akan melalui proses review oleh reviewer dan section editor. Diharapkan setiap penulis, secara periodik melakukan pengecekan status makalah yang telah disubmit pada akun masing-masing penulis.

Terdapat 5 status makalah yaitu :

- **1. In Review** Makalah telah disubmit penulis dan sedang menunggu untuk direview
- **2. In Review : Revisions required** Makalah perlu revisi sesuai rekomendasi dari reviewer dan section editor
- **3. In Review : Resubmit for review**

Makalah yang telah direvisi telah diupload ulang oleh penulis.

- **4. Accept Submission** Makalah telah diterima dan akan dimasukkan dalam Porsiding KNIA Politeknik STIA LANBandung
- **5. Decline Submission** Makalah ditolak untuk diikutsertakan dalam KNIA Politeknik STIA LAN Bandung
- Setiap makalah yang akan disubmit, wajib mengikuti format yang telah ditentukan pada template makalah. (Template makalah dapat didownload di menu kiri pada halaman web KNIA)